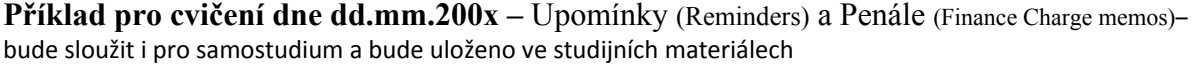

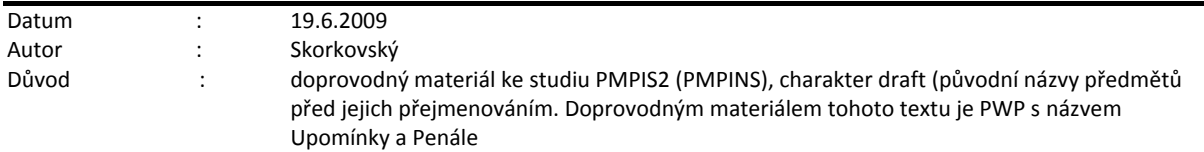

Přípravné akce : nastavte si prosím Pracovní datum na 010209 nebo 010210 (původní nastavení). Pro tento den prosím použijte 010109 nebo 010110 a pak bude splatnost 31.1.2009 (2010) a další data místo dat uváděných v tomto příkladu budou 1.2.2009 (2010) nebo 5.2.2009 (2010) a 6.2.2009 (2010) a pak 11.2.2009 (2010) a 12.2.2009(2010). Důvodem této změny je fakt, že DEMO verze pracuje pouze s reálnými daty mezi 1.11. ROK a 28.2.ROK+1

#### 1. Vytvořte Prodejní objednávku :

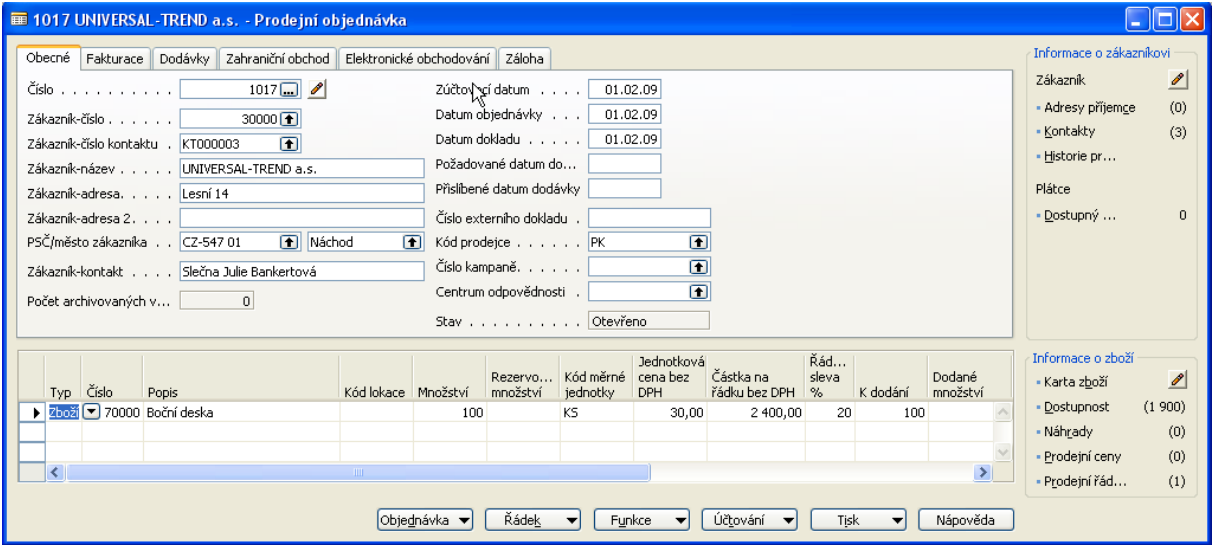

- 2. Pokud e v řádku objeví % sleva, pak si za domácí úkol zjistěte proč k tomu došlo.
- 3. Zaúčtujte a v Historii (Správa financí->Finance->Historie->Žurnály->Tlačítko Žurnál->Věcné položky). Prohlédněte si zápisy na Věcných položkách :

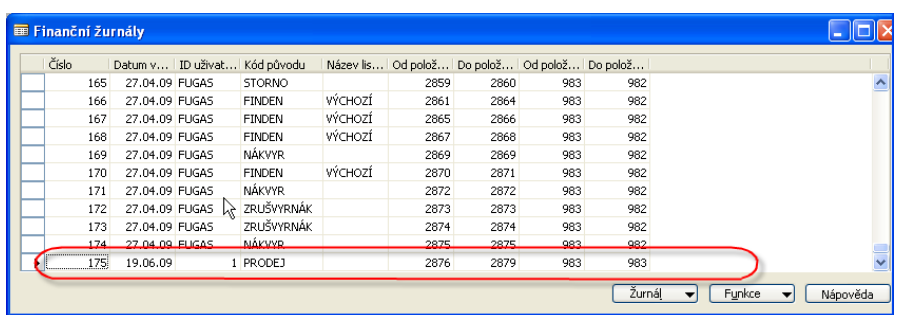

a

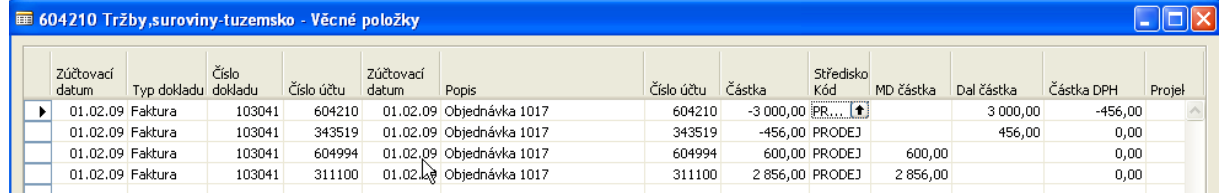

4. Zkontrolujte si splatnost a její nastavení na zákazníkovi 30000 (případně upravte)

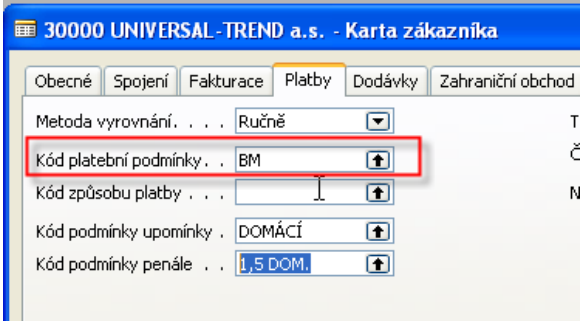

## U zákazníka 30000 jde o splatnost BM=běžný měsíc

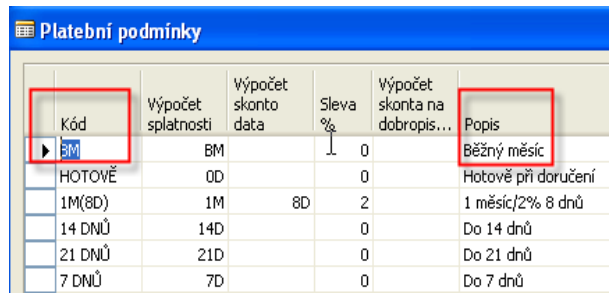

## 5. Prodej->Historie->Účtované faktury a Poslední faktura pomocí tlačítka :

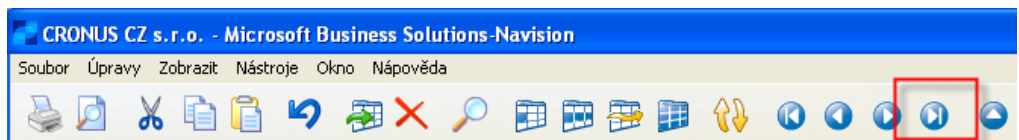

## 6. Splatnost ze záložky Fakturace zaúčtované faktury je 28.2.2009 :

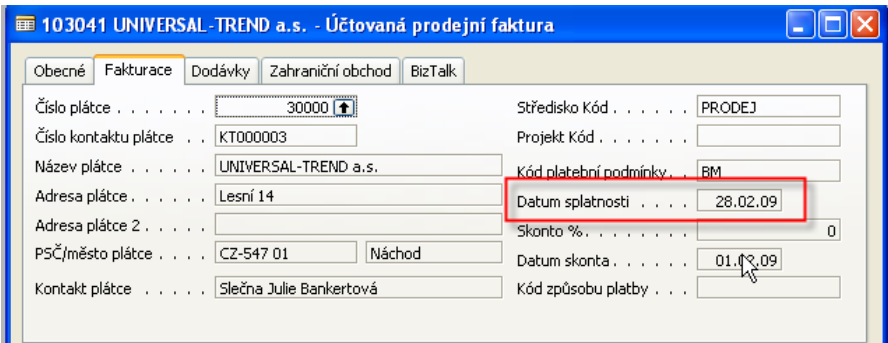

7 Nastavení podmínek pro Upomínky :

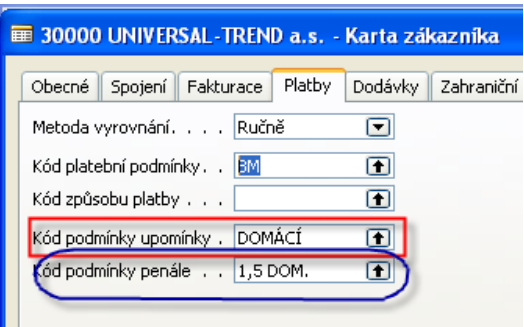

8. Po "rozkliknutí" dostaneme :

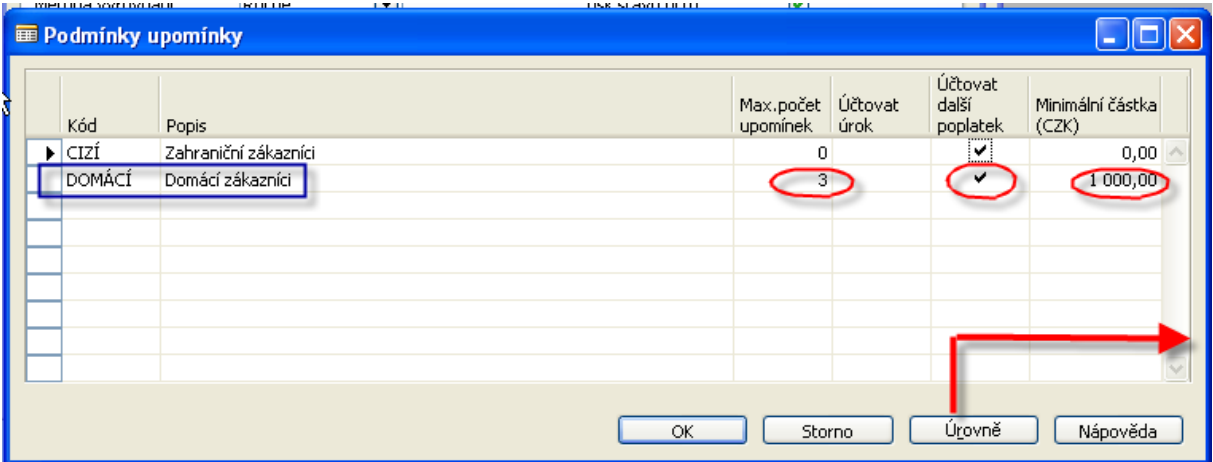

Zde je potřeba doplnit maximální počet upomínek, to, že chceme poplatky spojené s upomínkami účtovat a fakturovat a minimální částku, pod kterou se upomínky nevytvářejí. Další nastavení je pomocí tlačítka Úrovně :

![](_page_2_Picture_64.jpeg)

Nastavení textů (texty na konci upomínek jsou již v DEMo verzi vytvořeny) :

![](_page_2_Picture_8.jpeg)

![](_page_3_Picture_55.jpeg)

![](_page_3_Picture_56.jpeg)

## 9. **Vytvoření upomínky :**

Správa financí->Pohledávky->Periodické aktivity->Upomínky. F3. Zadejte číslo zákazníka 30000. Tlačítko Funkce- >Navrhni řádky připomínky. Do záložky Položka zákazníka dáte Typ dokladu = Faktura . Pomocí F6 si přidáte na stejné záložce další pole Číslo dokladu a ze zaúčtované faktury přepíšete (opíšete) číslo tohoto dokumentu. POZOR, pokud neměníme datum, pak je upomínka vytvořena 01.02.2009. To znamená, že se žádný řádek upomínky nevytvoří. Faktura totiž není po splatnosti.

![](_page_3_Picture_57.jpeg)

Změňte datum v hlavičce upomínky na 01.03.2009 a proveďte stejnou operaci (Navrhni řádky upomínky) : Upomínka se opět nevytvoří, protože jsme v systému nastavili Lhůtu odkladu 5D. To znamená, že se upomínka vytvoří až 6 den po splatnosti, tedy 6.3.2009. Toto datum musí být vloženo do hlavičky upomínky :

![](_page_4_Picture_90.jpeg)

9. Upomínku vydáme pomocí F11 a dostaneme ji do Vydaných upomínek.Viz položky Zákazníka. Stejně tak v Historii a Věcných položkách uvidíme zaúčtovanou upomínku.

![](_page_4_Picture_91.jpeg)

Pokud zkusíte vytvořit stejným postupem další upomínku pro jednoho jediného zákazníka 30000 a změníte datum v hlavičce na 11.3.2009 (což je datum poslední upomínky +5D, tak se další, druhá úroveň upomínky nevytvoří. To se stane až zadáte do hlavičky datum 12.3.2009. a dostanete druhou úroveň upomínky.

- 10. Po vytvoření Upomínky úrovně 2 pro zákazníka 30000 uděláme toto.
- 11. Otevřeme okno upomínek bez F3 a rovnou zadáme pomocí tlačítka Funkce Vytvořit Upomínky a zadáme, které zákazníky chceme do tohoto hromadného vytváření upomínek zahrnout (viz obrazovka níže) .

# 12. Pak dostaneme

![](_page_5_Picture_62.jpeg)

13. Upomínky pro všechny hříšníky po splatnosti podle níže uvedeného přehledu vytvořených upomínek :

![](_page_5_Picture_63.jpeg)

## a jedna konkrétní podle výběru bude :

![](_page_5_Picture_64.jpeg)

## 13. Nastavení penále (obdobné jako u upomínek- texty lhůty odkladu,.. ):

![](_page_5_Picture_65.jpeg)

Lhůta odkladu má stejný význam a Výpočet splatnosti je splatnost penalizační faktury po jejím uznání (vydání). To znamená, když vytvořím penále dne 5.3.2009, pak splatnost 1,5 % penalizační částky bude 12.3.2009 = 5.3.2009 + 7D.

Ovšem POZOR, je zde ještě Lhůta odkladu pro vytvoření penalizační faktury (5D), takže dokument se vytvoří až 6.3.2009=1.3.2009 (první den po splatnosti)+5D (lhůta odkladu je 5D). Pokud by byla vypočítaná částka penále větší než hodnota v poli Minimální částka, tak se penalizace nevytvoří, protože by náklady na administrativu převýšily výnosy z penále.

14. Generace penále (spouští se ze stejného místa jako Upomínky) :

![](_page_6_Picture_68.jpeg)

## 15. F11 : vydání dokumentu (tisk zaúčtovaného penále) :

![](_page_6_Picture_69.jpeg)

Zaplatte celkovou částku ve výši 2 888,37.

#### Specifikace částky DPH

![](_page_6_Picture_70.jpeg)

#### 16. Věcné položky :

![](_page_6_Picture_71.jpeg)